# Remove SD Card from control panel

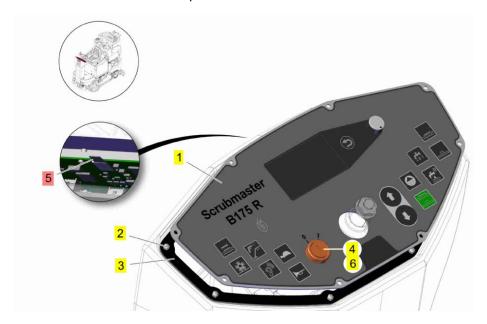

Connect SD Card with a SD Card Reader with the Computer

Connect your Computer with the B175R

Open the current version (Main Setup 2019 Update1) of the Hako Diagnosis

Open the CAN Flasher B175 R

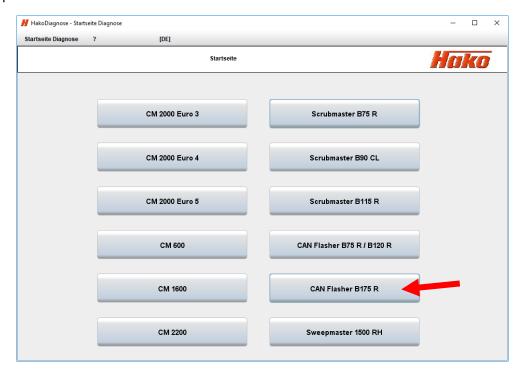

### Open the Menu "System"

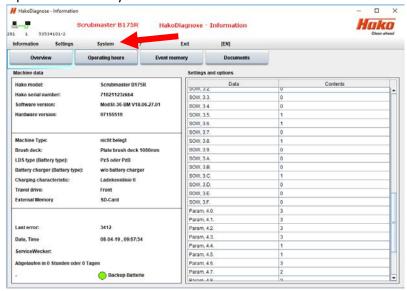

## Start application Write micro-SD Card

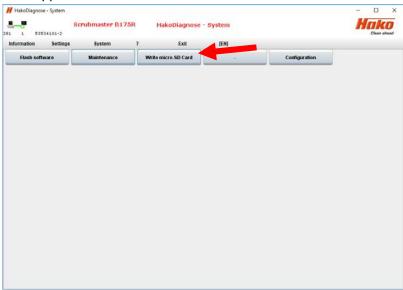

Check at device that the letter is correct for the SD Card otherwise you can lose important information at your computer.

#### Go on with write.

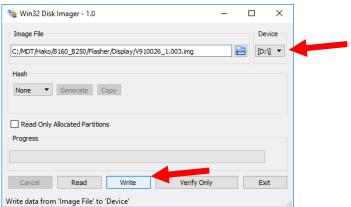

Follow the description on following windows.

After Flashing of the SD card it is necessary to flash tone software of the control board

# Open Application Flash Software

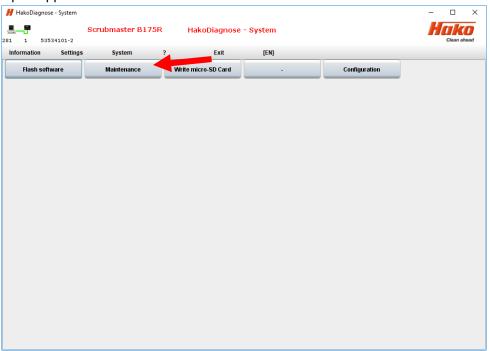

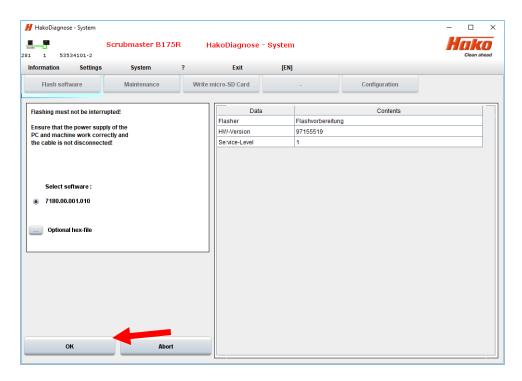

Follow the description on following windows

After all, switch off the machine. Put SD Card back into the control panel. Switch on the machine. At the Display appears a request for Update or cancel. Chose Update by pushing the encoder. Don't turn the encoder!

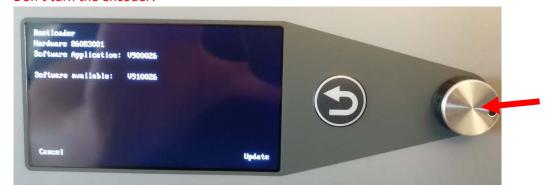

After the Update following picture appears.

Turn of and on the key switch

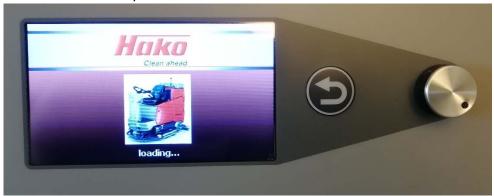

Check all funktions